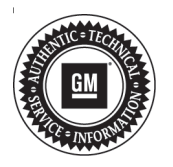

# **Service Bulletin**

# **TECHNICAL**

**Subject: Radio Locks Up and/or Resets, Bluetooth® Pairing, IPhone Loses Pairing, Bluetooth Connection And Audio Concerns, Street Names Flickering, TBT Routing Screen Displayed After Download is Finished, XM Weather Alerts Cannot Be Selected Off, Voice Recognition and Navigation Updates, Various Rear Vision Camera Concerns, Podcast Will Not Play, Cannot Edit Device List**

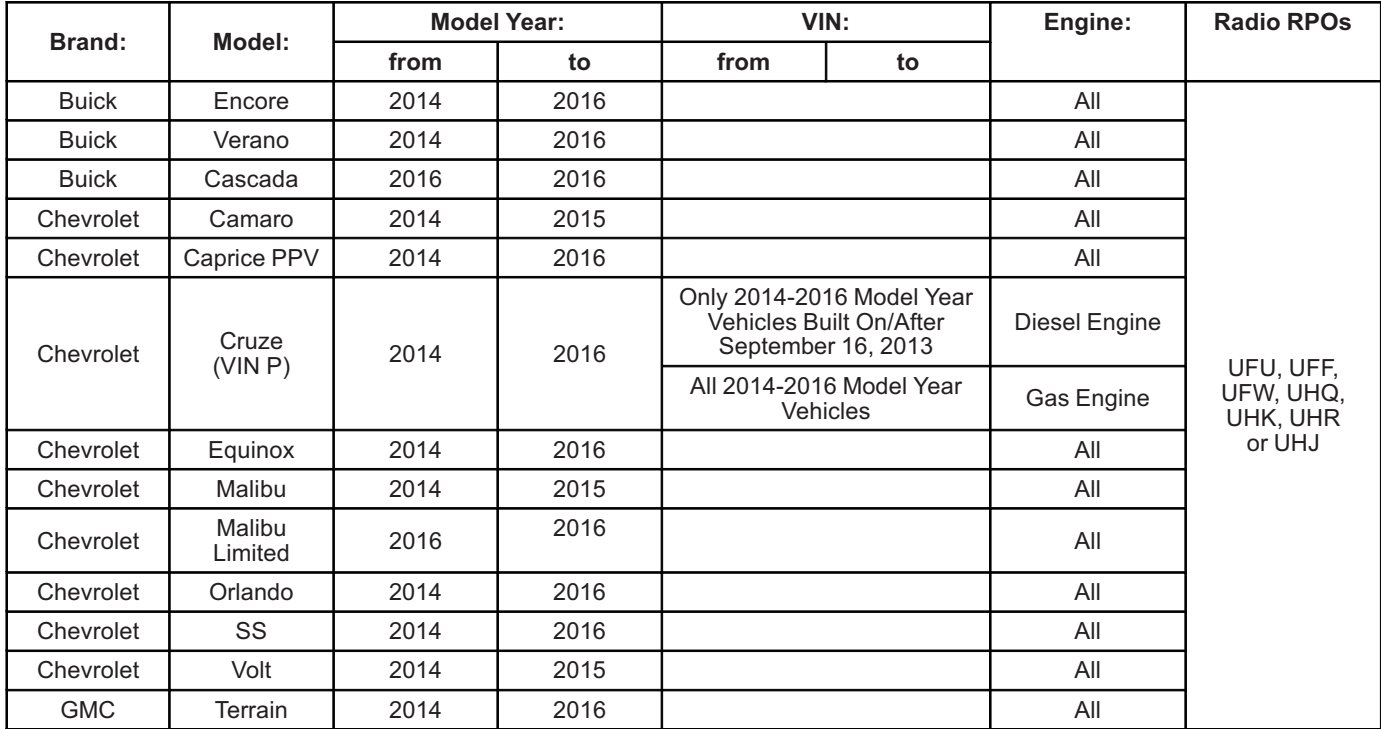

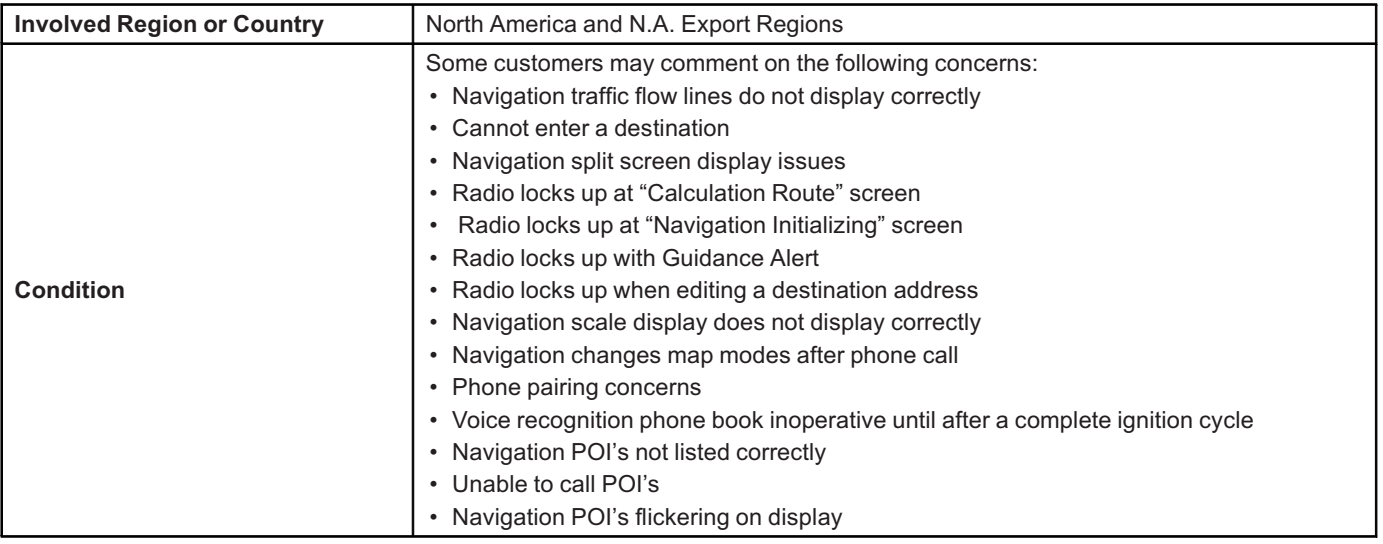

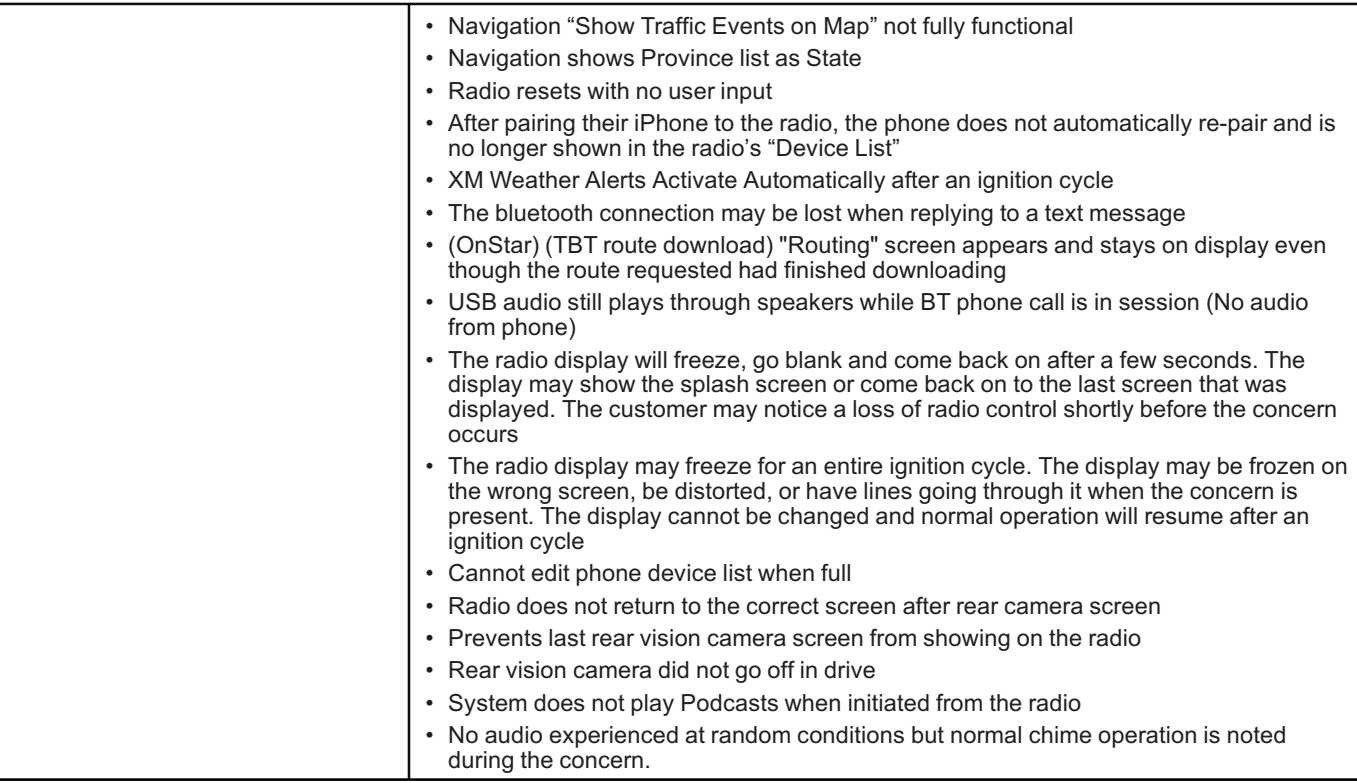

# **Correction**

Follow the Service Procedure steps below to USB and SPS program the radio with the latest TIS2web software files, which are designed to address the above concerns.

There is also a related training video available at the GM Center of Learning website by following this navigation path:

- U.S. Dealers: centerlearning.com >>> Catalog >>> Change Drop-down Box to Search for Course Number 10216.07V >>> Click View >>> Click Take or Continue Course >>> Fast Forward to the 8:50 minute mark of the video to view the related training video.
- Canada Dealers: centerlearning.com >>> Resources >>> Video on Demand >>> GM Pro Centre of Learning >>> Service Technical >>> 15-NA-081.

# **Read First — Important Precautions May Prevent Radio Lock Up**

**Important:** Be sure to use a USB 2.0 flash drive formatted to FAT32 with a minimum of 4 GB drive space. Also, it is recommended to use a 'name brand' USB drive to ensure reliable performance.

**Important:** Any existing data on the USB flash drive will be erased during the TIS2WEB-to-USB flash drive download process. Once the software is downloaded to the USB, DO NOT add any data to the storage device.

**Note:** It is essential that the TIS terminal, MDI, and Scan Tool are updated with the latest software available.

**Note:** The updated USB and SPS software calibrations are currently available via TIS2web internet download or on Techline DVD release 2016.23, which started shipping to dealers at the end of February 2016 (except Caprice PVV and Chevrolet SS). The DVD is not necessary for this programming event as the files can also be downloaded to TIS2Web via the internet but the download will just take longer without the DVD installed in the dealer server. Caprice PPV and Chevrolet SS download is only available via TIS2Web internet download.

**Note:** If programming concerns or SPS error codes are experienced, contact Techline (TCSC) for programming assistance at 1-800-828-6860 (English) or 1-800-503-3222 (French).

**Note:** During programming, the battery voltage *MUST* be maintained within the proper range of 12-15 volts. This programming procedure is time consuming and radio lock ups have occurred as a result of not using the PSC 550 battery maintainer or equivalent during this programming process.

**Important:** To prevent potential programming concerns, it is suggested to load the USB files to a USB flash drive each time a vehicle is programmed. To prevent potential programming concerns, always start with a FAT32 formatted USB flash drive and download the specific USB files for the VIN you are working on.

**Important:** If the radio appears to lock up at any point in the programming process, let it sit for at least one hour to see if the radio stays on the same exact screen with no sign of progress. If it stays on the same exact screen for over one hour with no sign of progress, the radio has locked up but in most cases the radio can be unlocked/recovered so it is unlikely that radio replacement will be required. To unlock/recover the

radio, remove the USB stick (if installed), remove the radio fuse for 30 seconds, re-insert the radio fuse, and start the USB or SPS programming process from the beginning again depending on which programming process was in progress at the time of the lock up.

**Note:** The radio will be returned to factory default value during this upgrade so it is suggested to record all customized values before starting the update so they can be easily restored afterwards.

**Note:** If this radio update is performed as a result of phone/Bluetooth related complaints, customers should update their phone to the latest software version and re-pair the phone to the vehicle. iPhones will need to have all apps that are running in the background closed out and a soft reset performed before a fresh pairing to the vehicle is completed. iPhone customers can perform a "soft reset" on the iPhone by holding the Home and the Sleep/Wake buttons simultaneously for 10-20 seconds. They can close all apps running in the background by pressing the "Home" button twice and then swiping the apps upwards. This should be performed frequently to keep the iPhone running at an optimum level.

# **Service Procedure**

- 1. Connect the Midtronics® PSC 550 Battery Maintainer (SPS Programming Support Tool EL-49642) or an equivalent to the battery.
- 2. Navigate to TIS2web Service Programming System and select: J-2534 MDI or MDI2 and Reprogram ECU from the Select Diagnostic Tool and Programming Process screen.
- 3. Connect the MDI or MDI2 to the vehicle.
- 4. Turn ON the ignition and radio so audio is playing with the engine OFF.

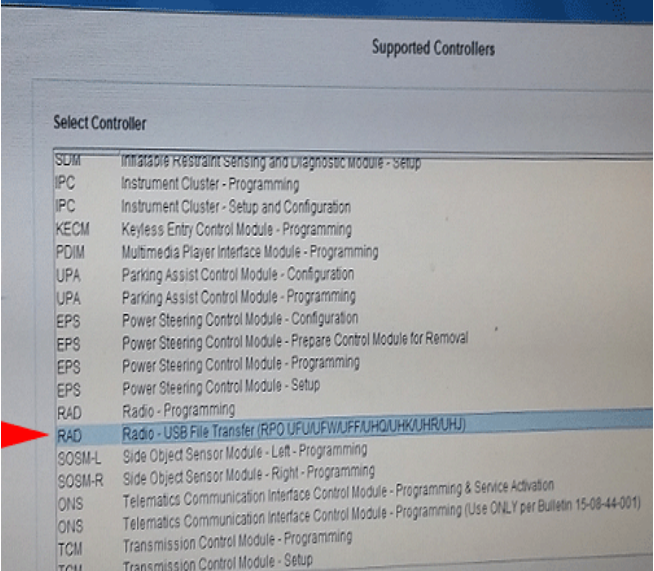

4520348

**Note:** Example of Equinox Supported Controllers Menu

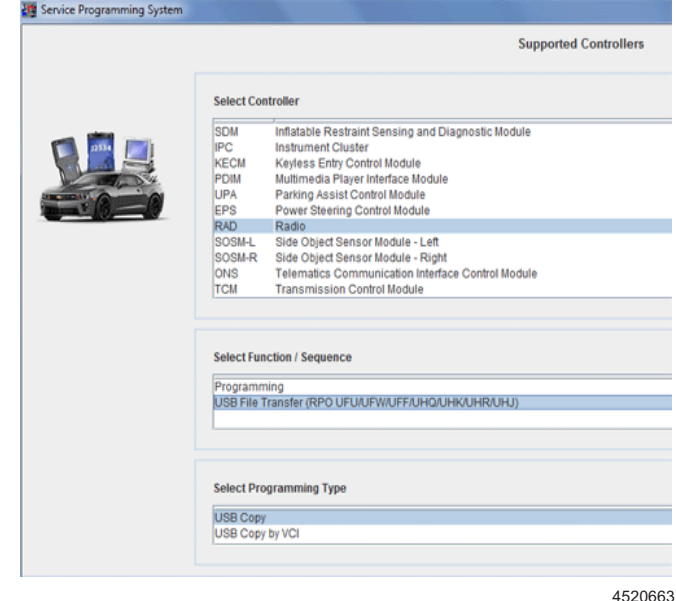

**Note:** Example of Cruze Supported Controllers Menu

5. Select: RAD/A11 – "RAD/A11 - USB File Transfer - Programming" from the Supported Controllers screen and follow the on-screen instructions carefully.

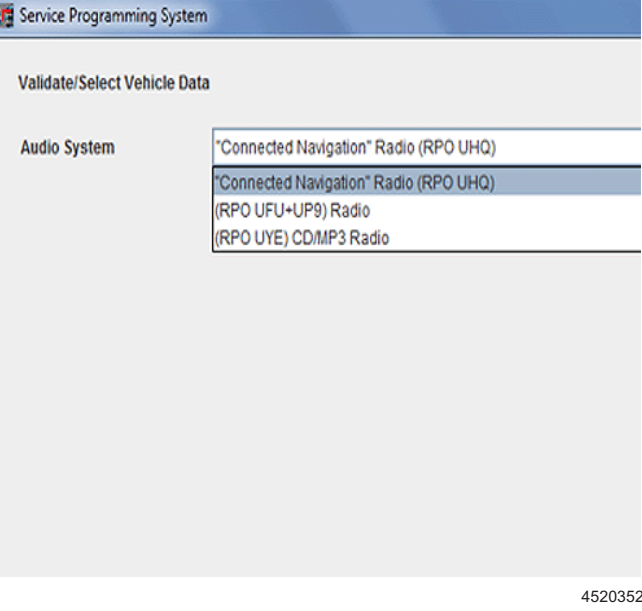

6. At this point, you *may* be required to select the proper RPO choices for the vehicle you are servicing. Refer to the vehicle SPID label or the vehicle build information in GWM (Global Warranty Management - VIS) to find the specific RPOs that the vehicle is equipped with. Once you have selected the proper vehicle options, click "Next."

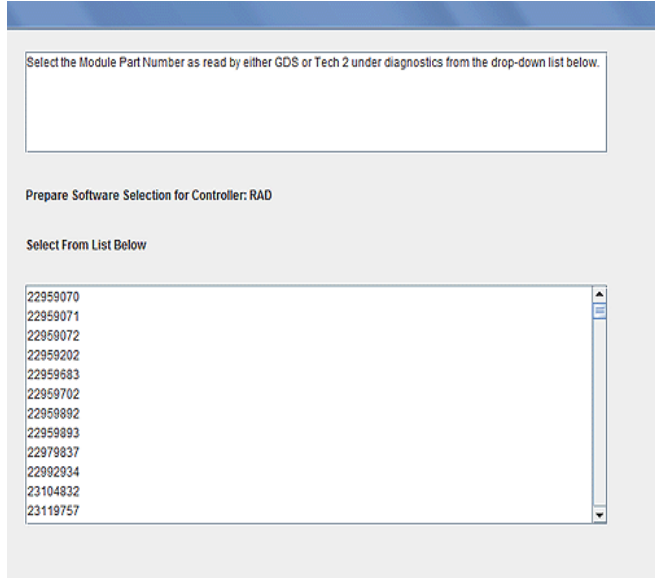

4520355

- 7. On rare occasions, the screen above may be displayed at this point if the radio part number cannot be read for some reason when TIS2web interrogates the radio via serial data. If this occurs, close TIS2web, turn off the ignition, open the driver's door, close the driver's door, wait at least 60 seconds, and go back to step 2 to start the USB programming process again. If this still happens, close TIS2web, connect your GDS2 scan tool, navigate to the radio information screen (Module Diagnostics>> Radio>> Identification Information), and note the "End Model Part Number" parameter that is listed, which is the radio part number. Once noted, close GDS2, open TIS2web again, select this part number from the list of TIS2web part numbers, and click next to proceed with USB programming. This will allow TIS2web to install the correct USB programming files. DO NOT pick a random number from the list or the wrong USB programming files will be installed. If the "End Model Part Number" is not available in GDS2 or your "End Model Part Number" is not listed in the TIS2web dropdown list, contact Techline (TCSC) at 1-800-828-6860 (English) or 1-800-503-3222 (French) for programming assistance.
- 8. Insert a USB flash drive formatted to FAT32 into the USB port of your computer and click "Next."

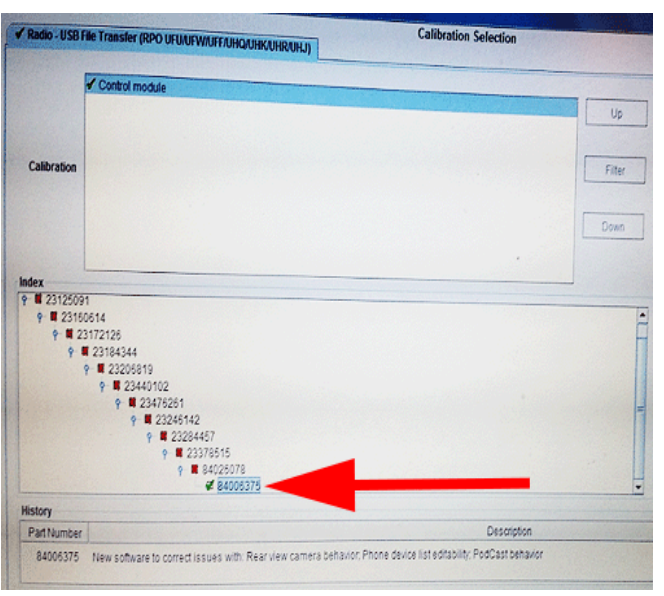

4522814

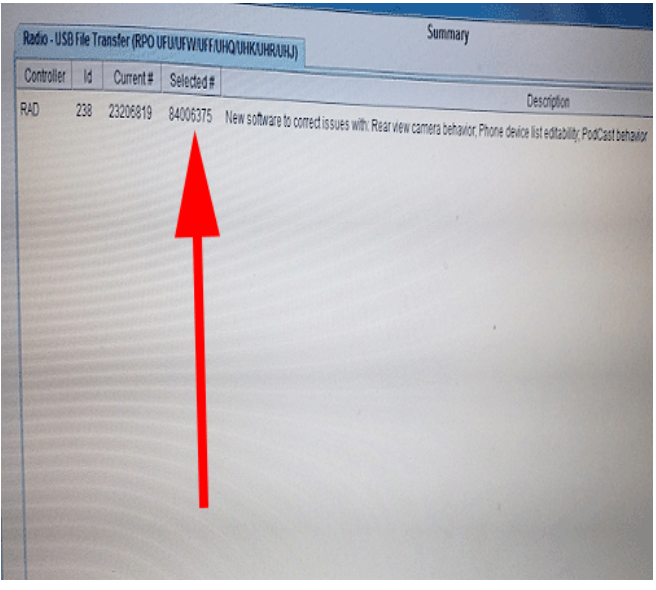

4522815

9. Select: NEXT from the TIS2web Calibration Selection and Summary screens as shown above, which will automatically download the latest USB calibration files to your USB flash drive.

**Important:** Note the USB Calibration Part number you are installing, this will be necessary for verification at end of bulletin,

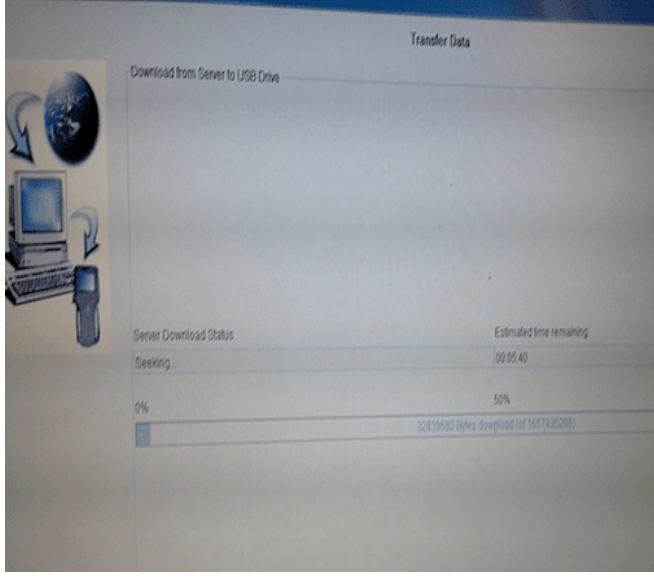

- 4520363
- 10. Monitor the Progress Status bar at the bottom of the TIS2web Transfer Data screen.

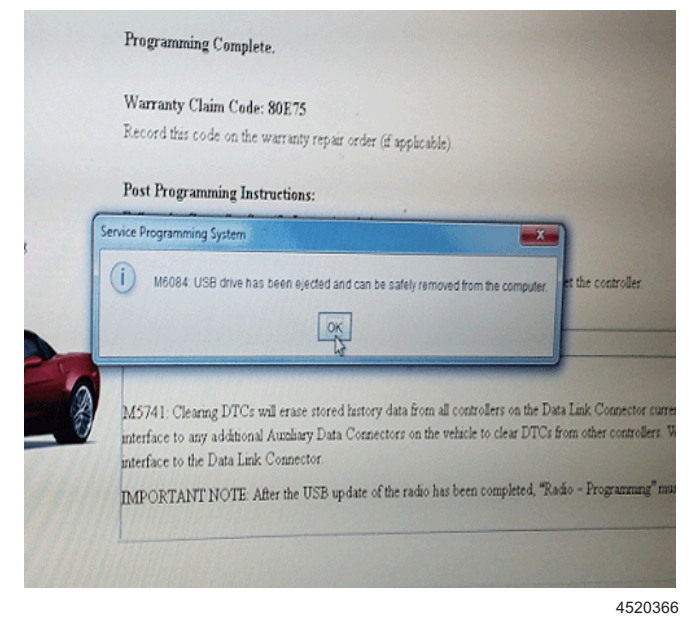

- 11. Once the Progress Status bar is complete/full and a message like the one above is displayed to indicate that the USB download is complete, remove the USB flash drive from the computer.
- 12. Delete any paired devices in the Paired Phones List (Home>> Config>> Phone Settings>> Bluetooth) to prevent potential interruptions during the USB and SPS programming events outlined below.
- 13. Insert the USB flash drive into the vehicle USB port with ignition and radio ON, and engine off.

**Important:** If the radio appears to lock up at any point in the programming process, let it sit for at least one hour to see if the radio stays on the same exact screen with no sign of progress. If it stays on the same exact screen for over one hour with no sign of progress, the radio has locked up but in most cases the radio can be

unlocked/recovered so it is unlikely that radio replacement will be required. To unlock/recover the radio, remove the USB stick (if installed), remove the radio fuse for 30 seconds, re-insert the radio fuse, and start the USB or SPS programming process from the beginning again depending on which programming process was in progress at the time of the lock up.

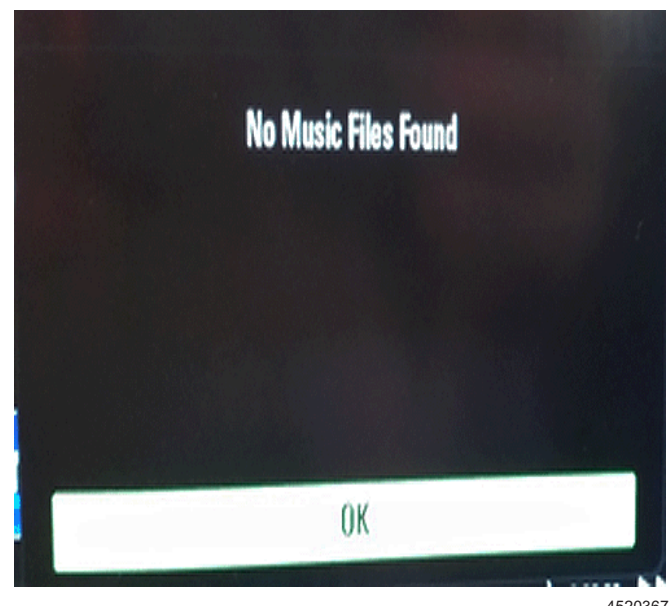

- 4520367
- 14. If a "No Music Files Found" message is displayed, press OK.
- 15. Press the following radio buttons to start the update: Config>> Radio Settings>> Software Versions Menu>> Update Radio Software. If there is no response after pressing "Config" the first time, it may be necessary to press it a second time.

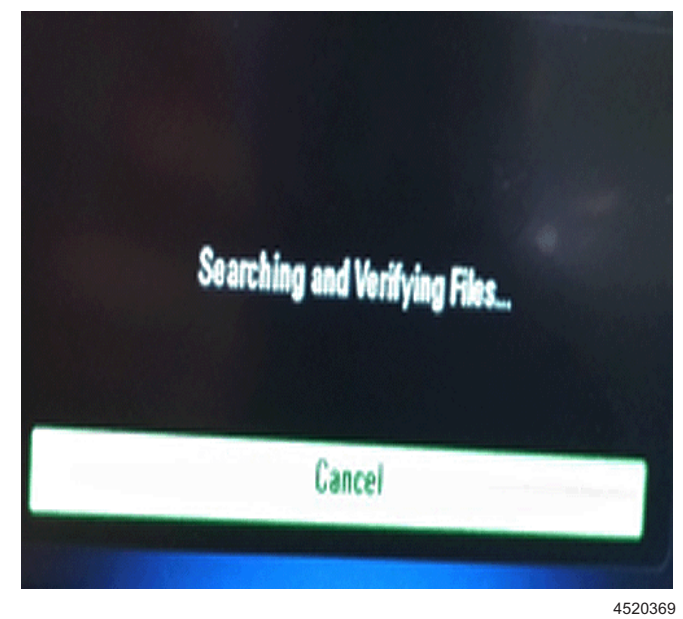

16. A "Searching and verifying" message will be displayed for up to 20 minutes, this is normal. Once the searching and verifying message is gone, any combination of the screens shown below in steps

17, 18, and/or 19 may be displayed depending on the year, model, and software level present in the vehicle.

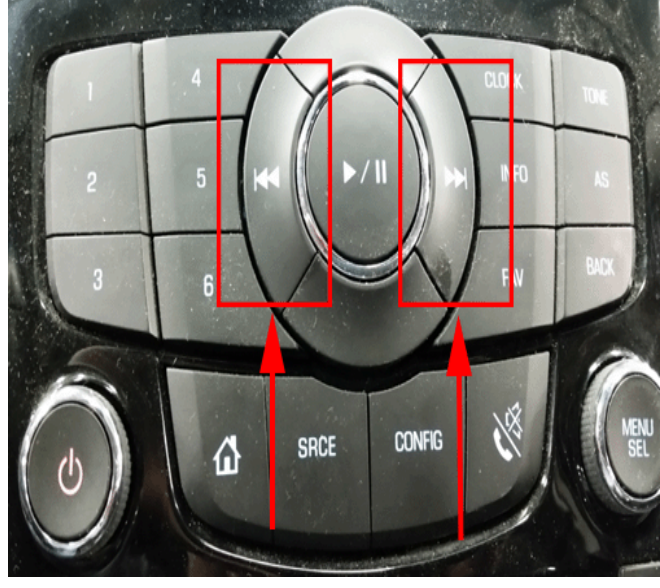

4520665

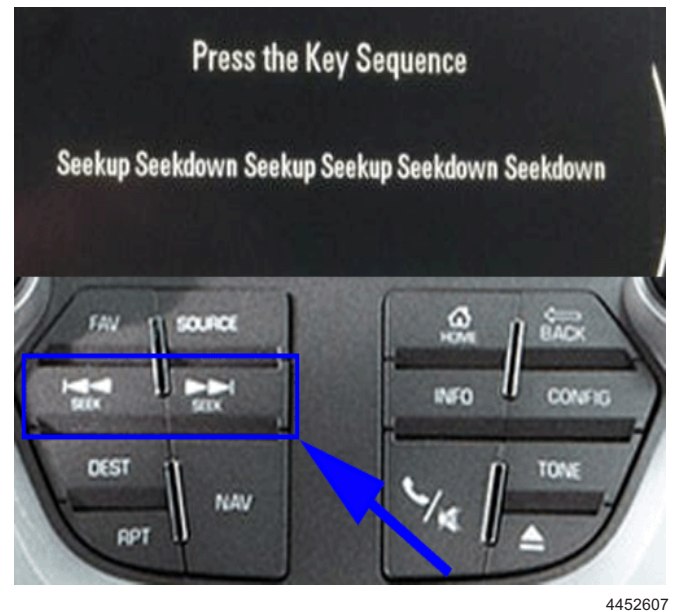

# **Legend**

- (1) Seekup = Arrow Right
- (2) Seekdown = Arrow Left
- 17. If the "Press the Key Sequence" screen above is displayed, DO NOT press Cancel if displayed. It is important to press the displayed button press sequence on the screen to start the update. This requires the displayed button press sequence to be followed in proper order. Please note that each button press requires a momentary press of the right "seek up" or left "seek down" button (shown in the photo above).

**Important:** If any wrong key presses occur, it may be necessary to go back to step 13 to start the USB programming process over again by removing the USB stick and reinserting it in order to do a Search & Verify again. If this does not restart the Search & Verify

process, it may be necessary to remove the radio fuse for 30 seconds, re-insert the fuse, and go back to step 13 to start the USB programming process again.

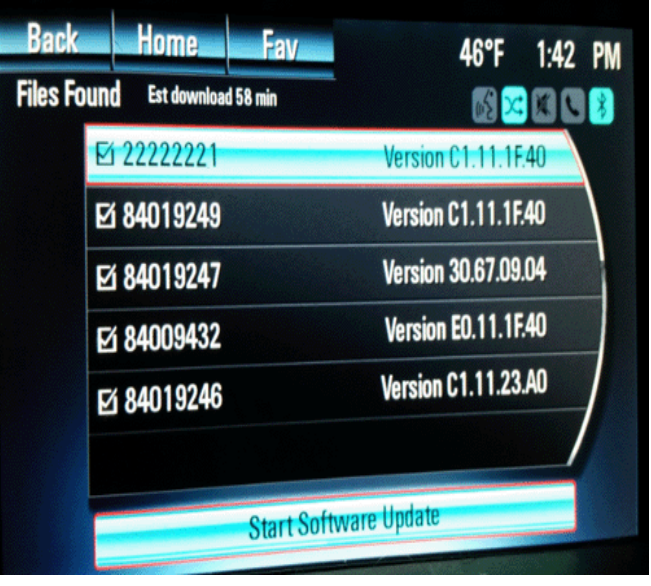

4520372

18. If the screen above is displayed and the update does not start automatically, press "Start Software Update."

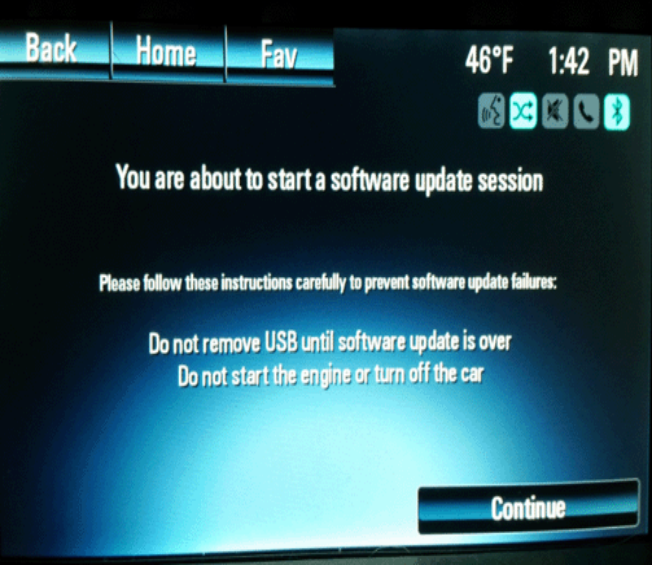

4520373

19. If the screen above is displayed and the update does not start automatically, note the instructions on the screen and press "Continue."

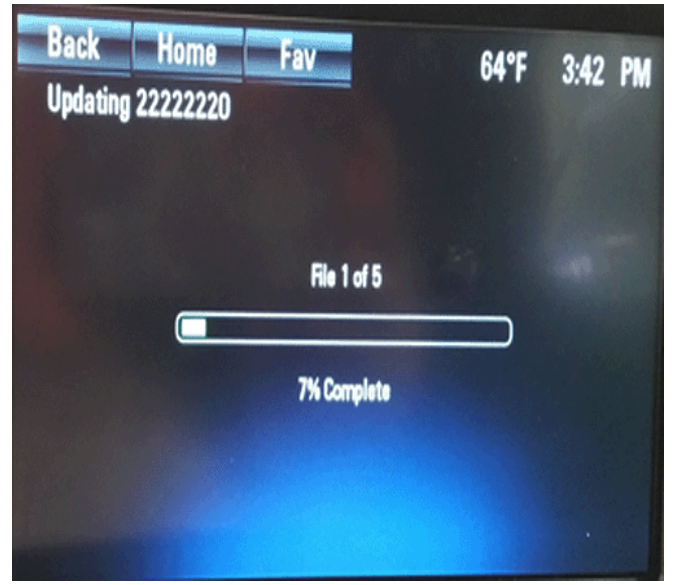

4520377

**Important:** Once the USB programming starts, the technician will see a series of files being installed as shown above and evidenced by a progress bar and "file 1 of 5, file 2 of 5, etc." messages or similar messages depending on year, model, and software. As these files are installing, it is normal to experience a momentary blank screen, loss of audio, and/or "splash screen" after/during installation of file 4 of 5. Do not interrupt programming if this is noted – please be patient and allow programming to completely finish as described below. Typically this step will take 30-60 minutes to complete as USB files 1-5 are installed into the radio.

- 20. When the programming event has completed, the screen on some vehicles will display a message advising that the update is complete and advise to press OK to restart the radio. If OK is not pressed within 10-20 seconds, the radio will restart by itself so the screen will go blank momentarily, return to the station/home/settings screen again, and audio will resume again. At this point, remove the USB, turn off the ignition, open the driver's door, close the driver's door, wait for at least 60 seconds, and turn the ignition back on with the engine off allowing the radio to start up and play audio again.
- 21. The vehicle MUST now be calibrated by returning to the SPS programming screen in TIS2web to select "Clear DTCs" and "Proceed with Same VIN" before selecting J-2534 MDI or MDI2 from the "Select Diagnostic Tool and Programming Process" screen.

### **Select Controller**  $\overline{\text{SDR}}$ Infiatable Restraint Sensing and Diagnostic Module - Setur **IPC** Instrument Cluster - Programming Instrument Cluster - Setup and Configuration Keyless Entry Control Module - Programming KECM Multimedia Player Interface Module - Programming POIL Parking Assist Control Module - Confi

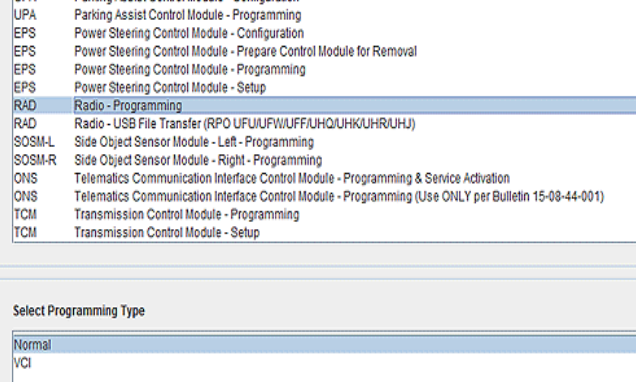

## **Note:** Example of Equinox Supported Controllers Menu

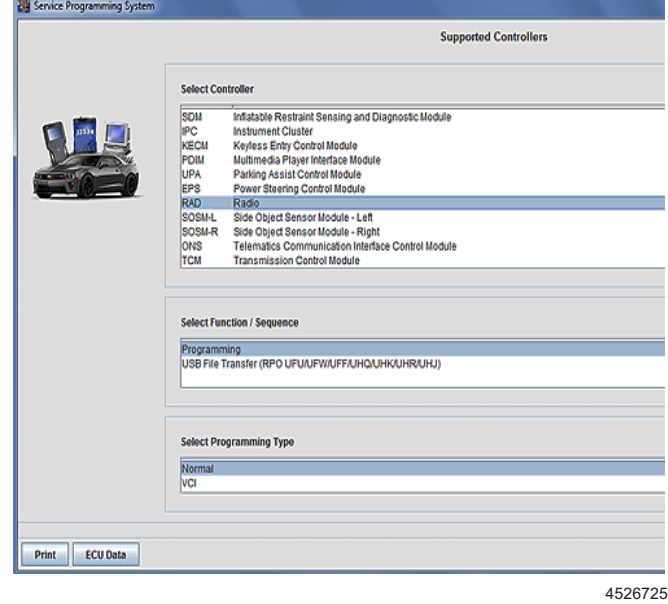

**Note:** Example of Cruze Supported Controllers Menu

22. Select RAD/A11: Radio – Programming from the "Supported Controllers" screen, click "Next", and follow the on-screen instructions carefully.

4520378

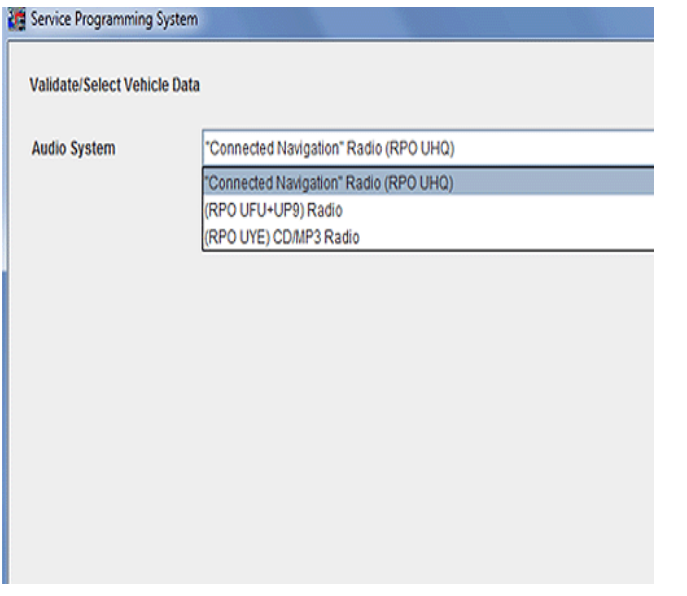

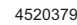

23. At this point, you *may* be required to select the proper RPO choices for the vehicle you are servicing. Refer to the vehicle SPID label or the vehicle build information in GWM (Global Warranty Management - VIS) to find the specific RPOs that the vehicle is equipped with. Once you have selected the proper vehicle options, click "Next." In some cases, it may start to process the request and then return to this screen. If this occurs, press "Next" a second time to continue.

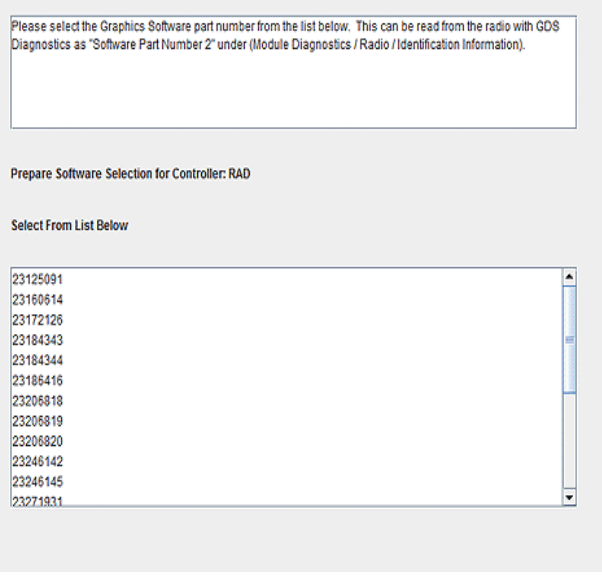

4520380

24. On rare occasions, the screen above *may* be displayed at this point if the USB calibration part number that was just installed cannot be read for some reason when TIS2web interrogates the radio via serial data. If this occurs, close TIS2web, turn off the ignition, open the driver's door, close the driver's door, wait at least 60 seconds, turn the ignition back on with the engine off, and go back to step 21 to start the SPS programming process again. If this still happens, close TIS2web, connect your GDS2 scan tool, navigate to the radio information screen (Module Diagnostics>> Radio>> Identification Information), and note the "Software Part Number 2" parameter that is listed, which is the USB calibration part number you just installed. Once noted, close GDS2, open TIS2web again, select this part number from the list of TIS2web part numbers, and click next to proceed with SPS programming. This will allow TIS2web to install the correct SPS programming files. DO NOT pick a random number from the list or the wrong SPS programming files will be installed. If the "Software Part Number 2" parameter is not available in GDS2 or your "Software Part Number 2" is not listed in the TIS2web dropdown list, contact Techline (TCSC) at 1-800-828-6860 (English) or 1-800-503-3222 (French) for programming assistance.

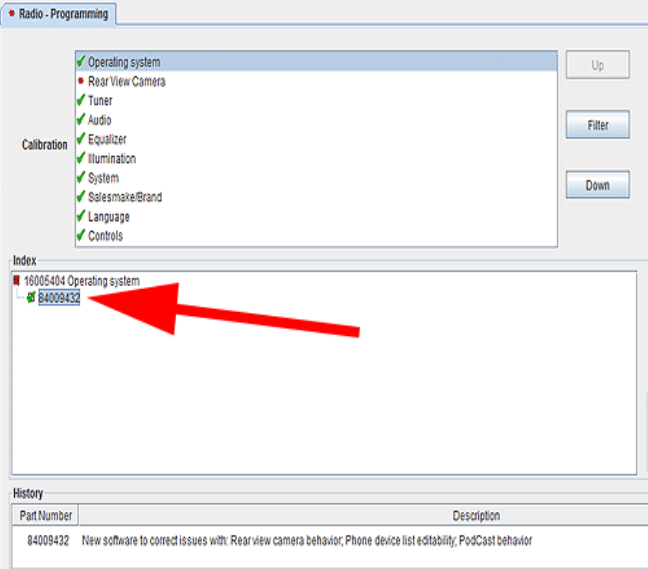

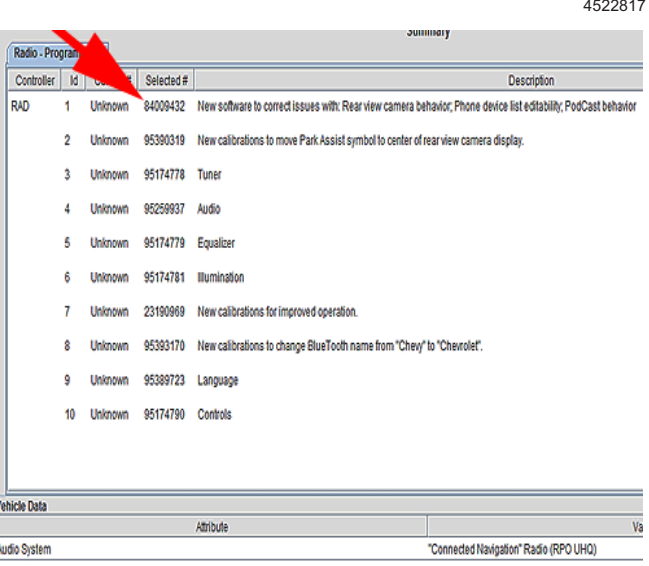

25. Select: NEXT from the TIS2web Calibration Selection and Summary screens as shown above to automatically install the latest SPS calibrations that are designed to address this concern.

**Important:** Note the SPS Operating System Part number you are installing, this will be necessary for verification at end of bulletin,

**Important:** If the radio appears to lock up at any point in the programming process, let it sit for at least one hour to see if the radio stays on the same exact screen with no sign of progress. If it stays on the same exact screen for over one hour with no sign of progress, the radio has locked up but in most cases the radio can be unlocked/recovered so it is unlikely that radio replacement will be required. To unlock/recover the radio, remove the USB stick (if installed), remove the radio fuse for 30 seconds, re-insert the radio fuse, and start the USB or SPS programming process from the beginning again depending on which programming process was in progress at the time of the lock up.

- 26. When SPS programming is complete, the radio screen will go blank momentarily, return to the station/home/settings screen again, and audio will resume again. Some vehicles may also display a "No VIN stored" message for a few seconds which is normal and can be disregarded. Once the SPS programming is complete and audio has resumed again, the radio MUST be reset by pressing the following radio buttons: Config>Radio Settings>Software Versions Menu>Clear and Reset Radio. Select "Yes" to reset the radio. Upon completion of this step, the radio will restart and you can allow the radio to resume normal operation again. Also, clear all DTCs.
- 27. Use one of the following methods to confirm the latest USB and SPS calibrations present in the radio:

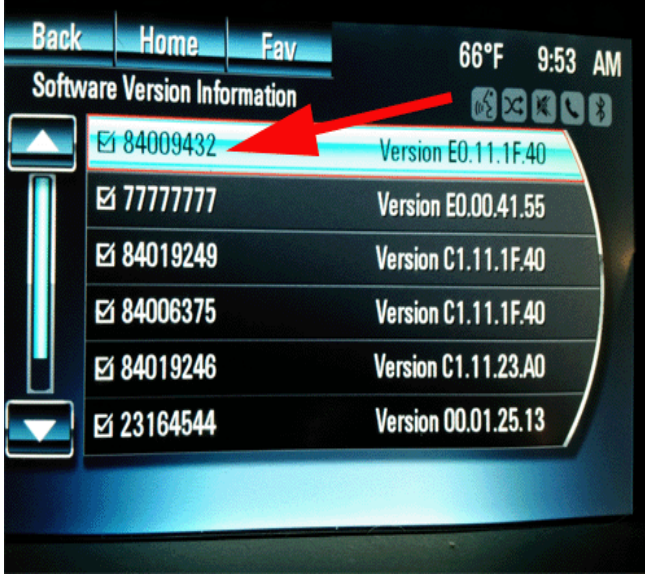

4522820

**Note:** 84006375 is the USB Calibration Part number that was noted during Step 9, 84009432 is the SPS Operating System Part number that was noted during step 25.

- Press the following radio button sequence HOME>>CONFIG>>RADIO SETTINGS>>SOFTWARE VERSIONS MENU>>SOFTWARE VERSIONS INFORMATION.
- Compare the "current" and "selected" calibration numbers displayed on the USB and SPS Summary screens as shown below and in steps 9 (USB) and 25 (SPS) to ensure that they now match each other. A related pop-up should also be displayed to advise that you are attempting to reprogram with the same calibration again – press "Cancel" to abort the programming process if the "current" and "selected" calibration numbers displayed on the USB and SPS summary screens match.

# **USB Calibration Summary Screen**

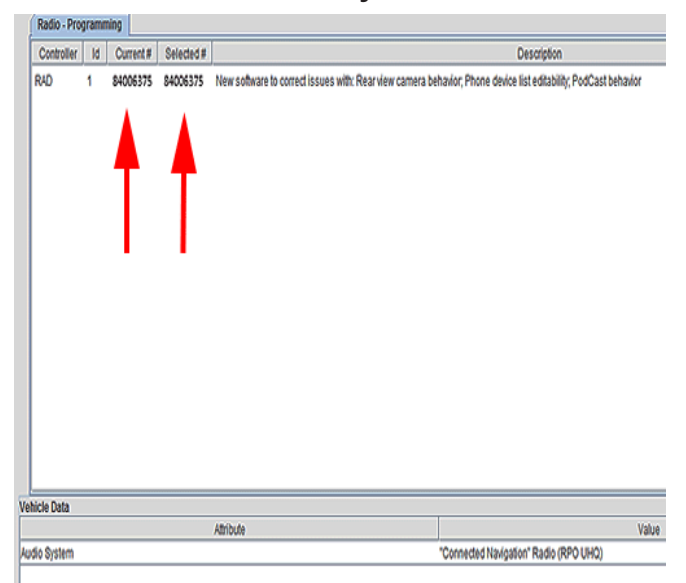

4520385

# **SPS Calibration Summary Screen**

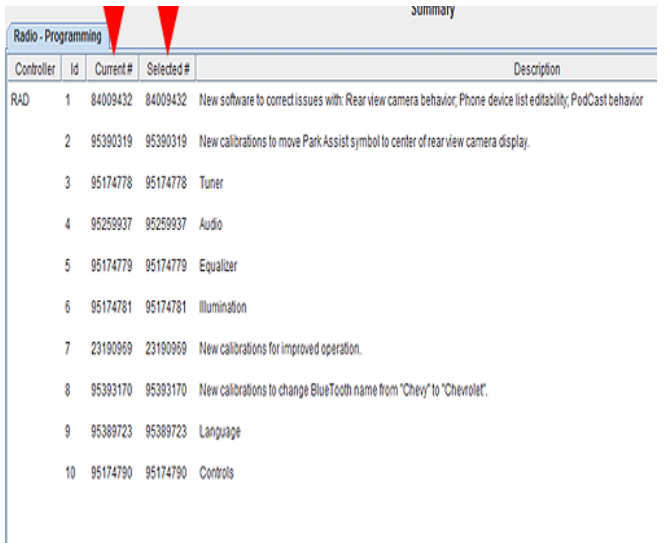

4520388

# **Warranty Information**

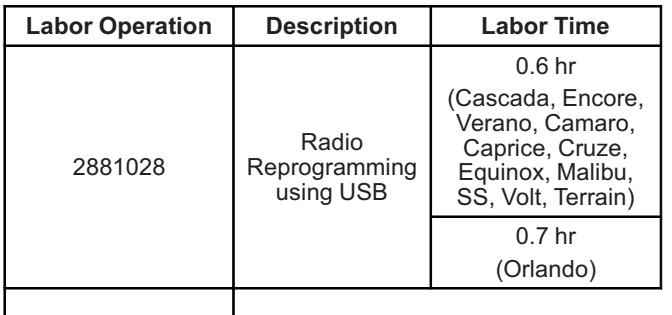

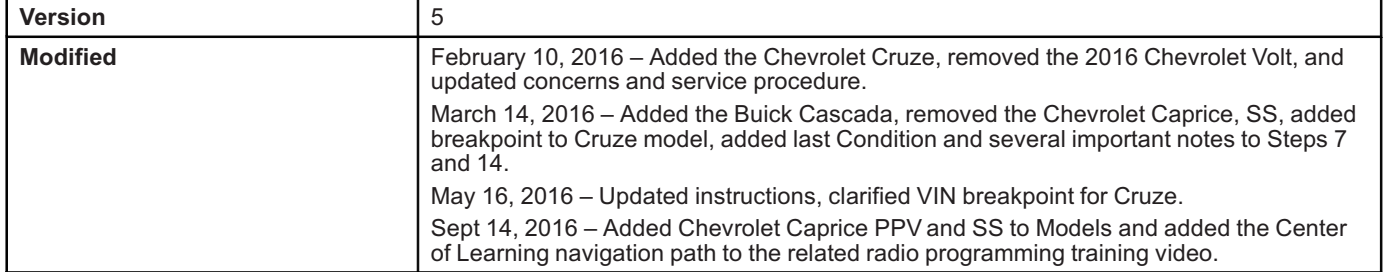

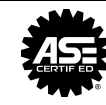

**WE SUPPORT VOLUNTARY TECHNICIAN CERTIFICATION**